### **教育相談(リモート)の実施の仕方について**

明治小学校情報教育委員会

**①右上の9つの・のマークを押します。 ②「Classroom」を押します。**

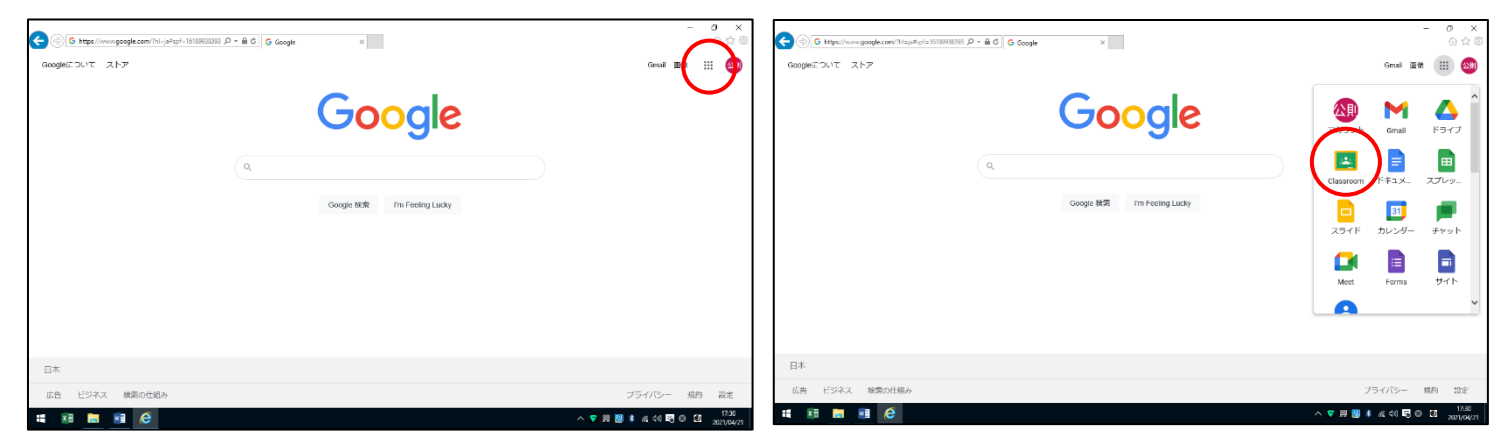

# **③**○**年**○**組のクラスルームに入ります。 ④Meet のリンクの URL を押します。**

※URL は、教育相談の時間帯にのみ表示されます。

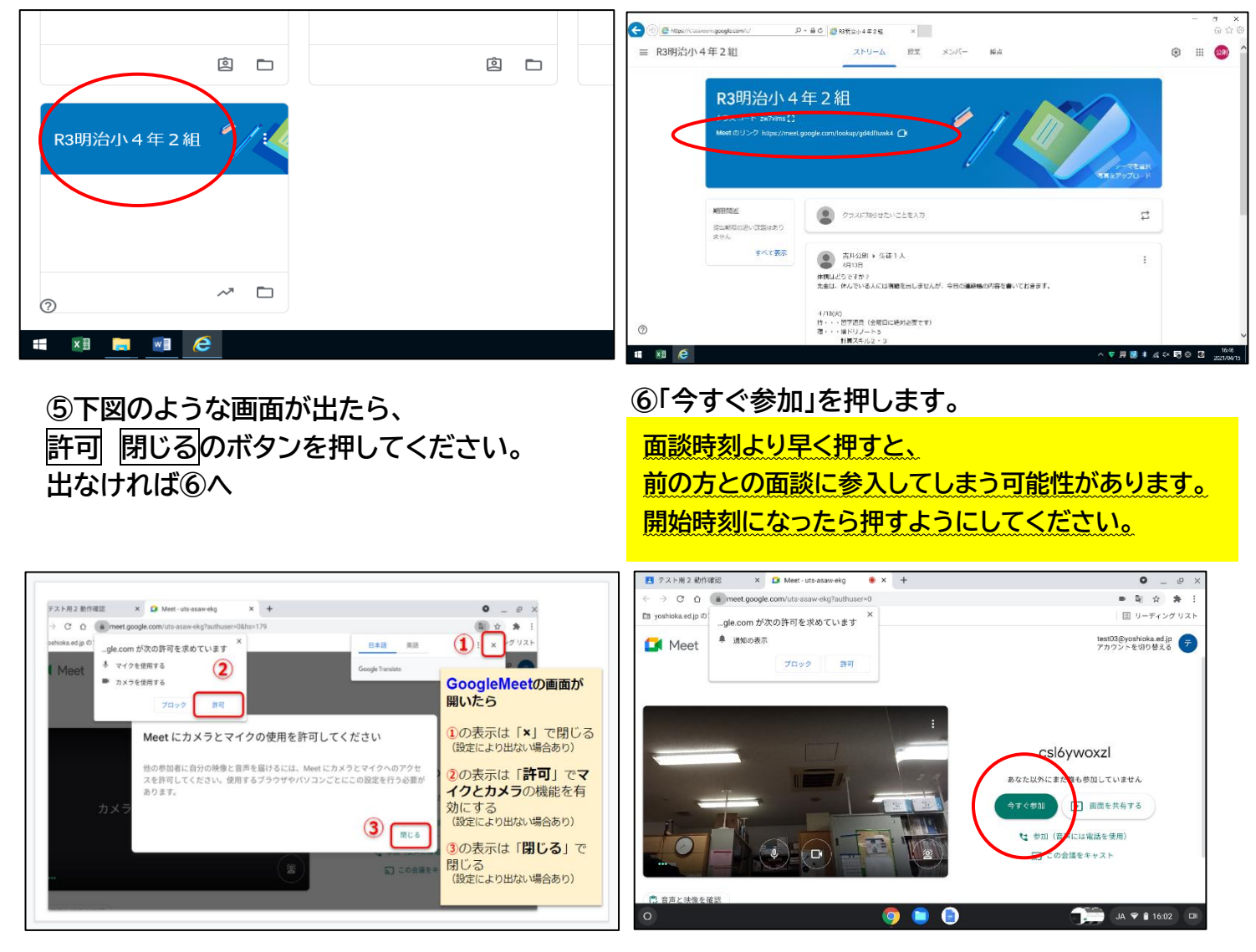

(裏面へ続きます)

# **⑦リモートを開始します。**

下部3つのアイコンの左にあるマイク、右のカ メラを押して ON(白色)か確認します。赤色 の場合はボタンを押してONにしてください。

下図のようになっていれば通話ができます。

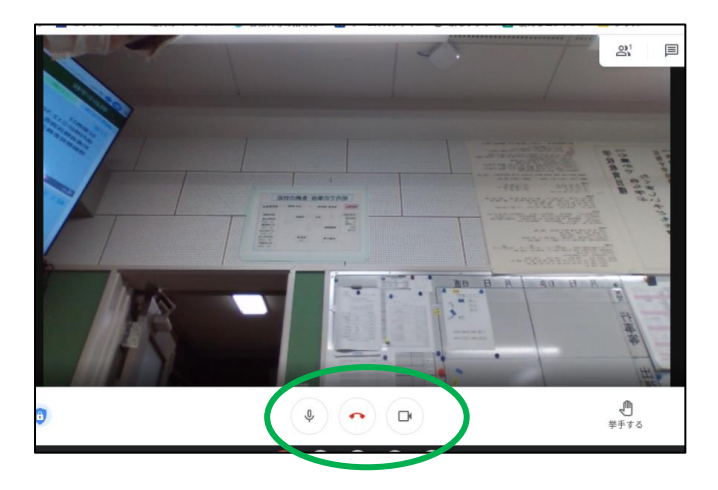

**⑧リモートを終了します。** 相談が終わったら、下部アイコン中央の電話 のマークを押して通話を終了します。

# 下図のような画面が出れば終了です。

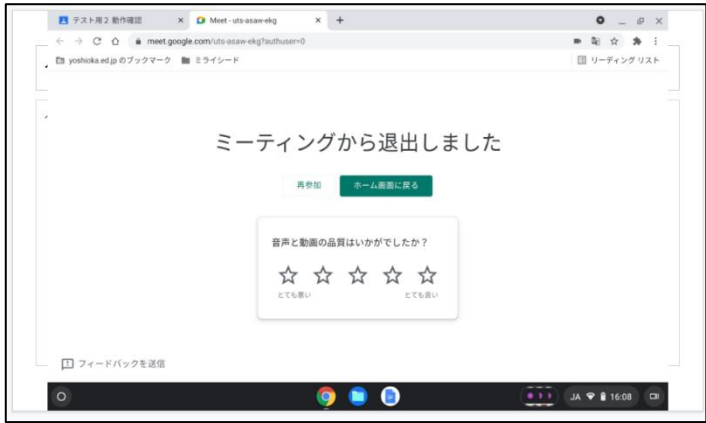